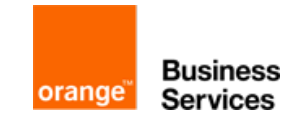

Découvrons ensemble et pas à pas comment ajouter un contact au répertoire collectif du poste Alcatel 4039.

A l'aide de la touche directionnelle gauche du navigateur, accédez au menu de votre poste 4039:

- Sélectionnez le choix "**Opérateur**".
- Entrez votre mot de passe opérateur, par défaut "**help1954**".
- Appuyez sur OK (au milieu du navigateur argenté).

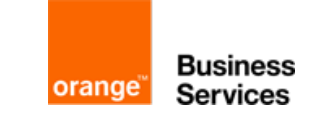

Appuyer sur "**répertoire**"

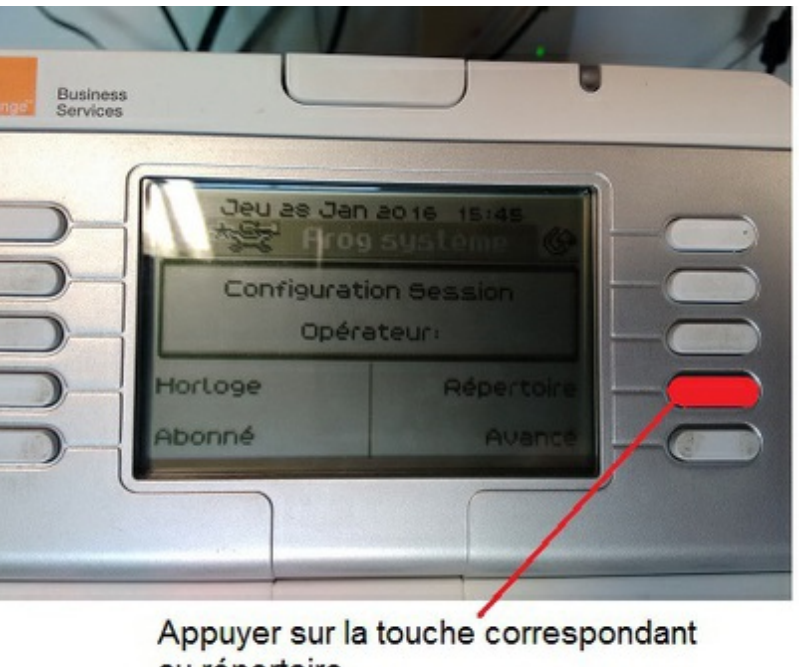

**Business** 

**Services** 

orange

au répertoire

2 choix se présente à vous; vous pouvez ajouter un nouveau contact en appuyant sur "**Nouveau**" ou modifier un contact existant en appuyant sur "**Aller à**":

Pour ajouter un nouveau contact:

- Appuyez sur "**Nouveau**".

- Entrez le nom et le prénom du contact puis **OK**.
- Entrez le numéro du contact (Pensez au 0 de prise de ligne avant le numéro à 10 chiffres) puis **OK**.
- Appuyer ensuite sur "**Change**"

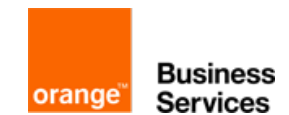

Pour modifier un contact existant

- Appuyez sur "**Aller à**" :
- Entrez les premières lettres du nom
- Appuyez sur "**OK"** sur le contact en question
- Appuyez ensuite sur "**Change**"
- Entrez le nom et le prénom du contact puis "**OK**"
- Entrez le numéro du contact (Pensez au 0 de prise de ligne avant le numéro à 10 chiffres) puis "**OK**"

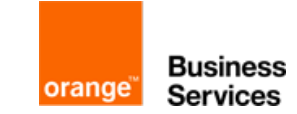